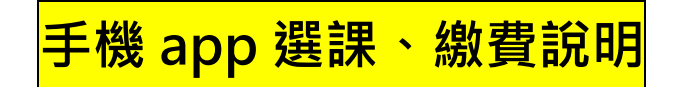

 **1.下載「國立空中大學行動 App」:**

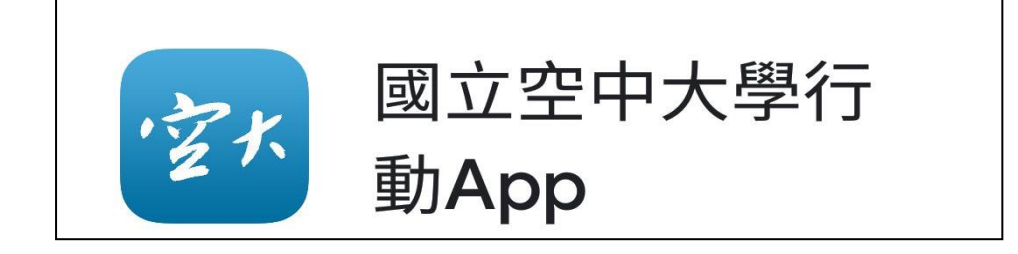

**2.進入系統:**

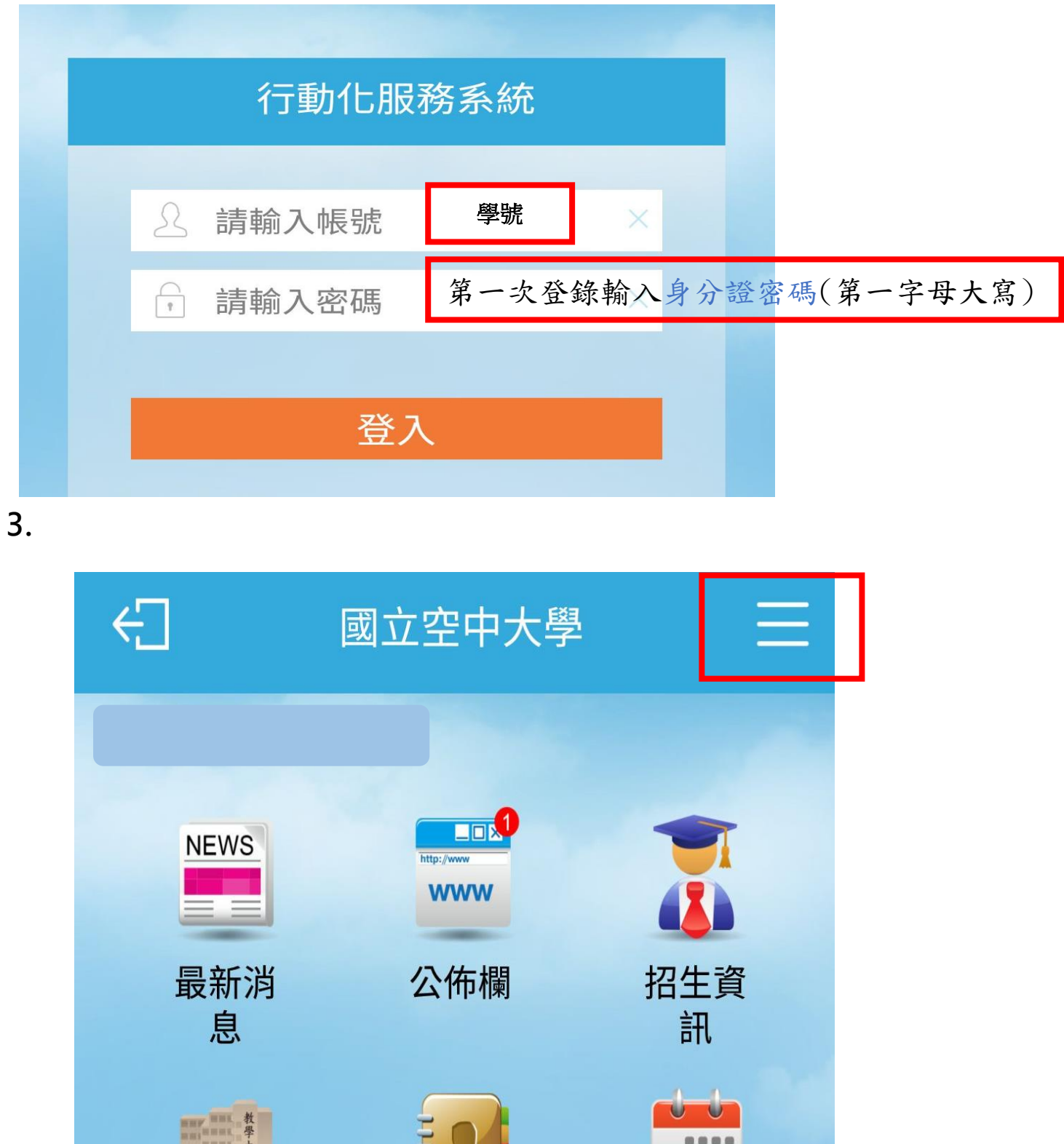

2 I I I

**4.點選「教務行政資訊系統」**

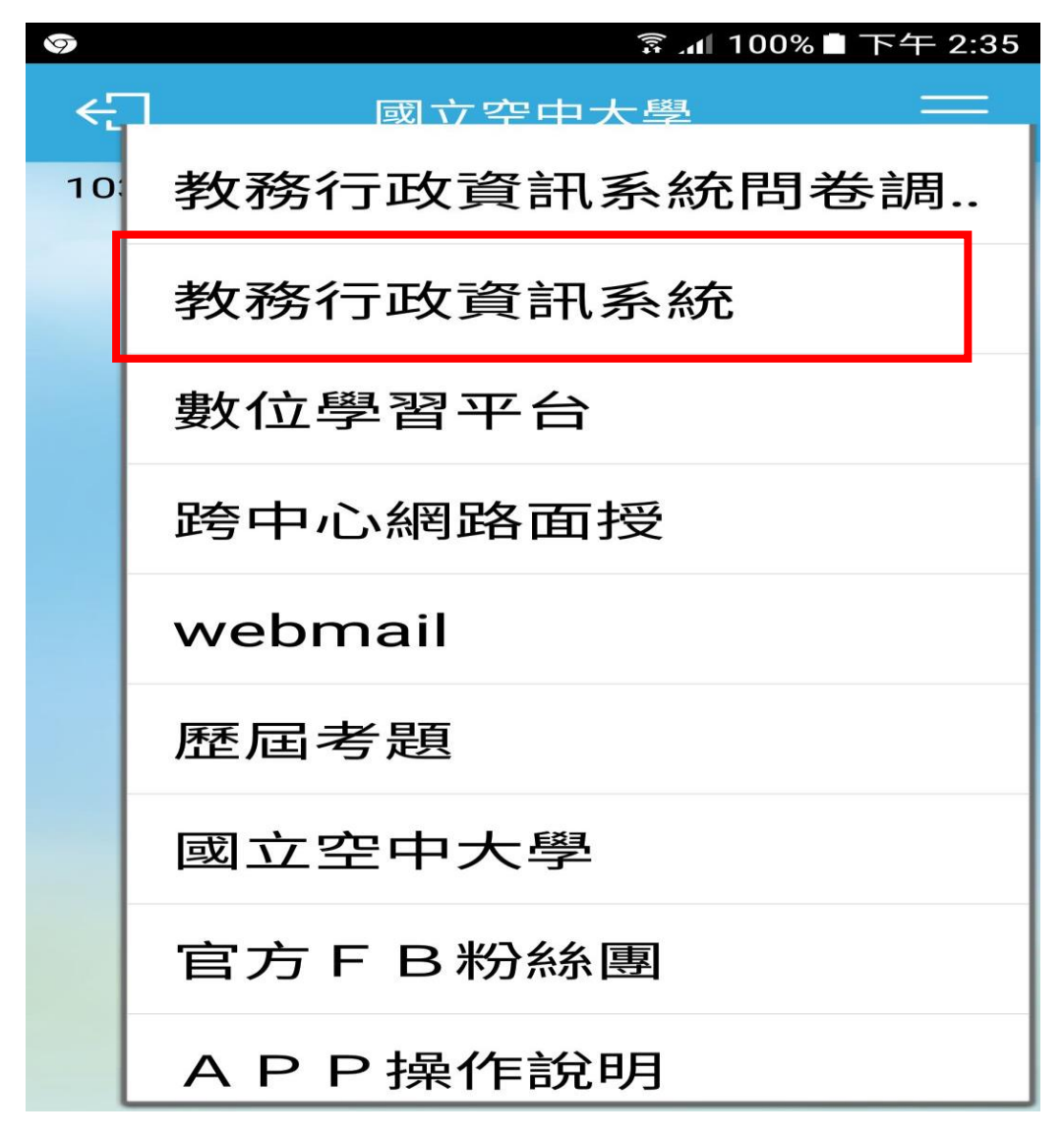

**5.登錄:帳號(學號)、密碼**

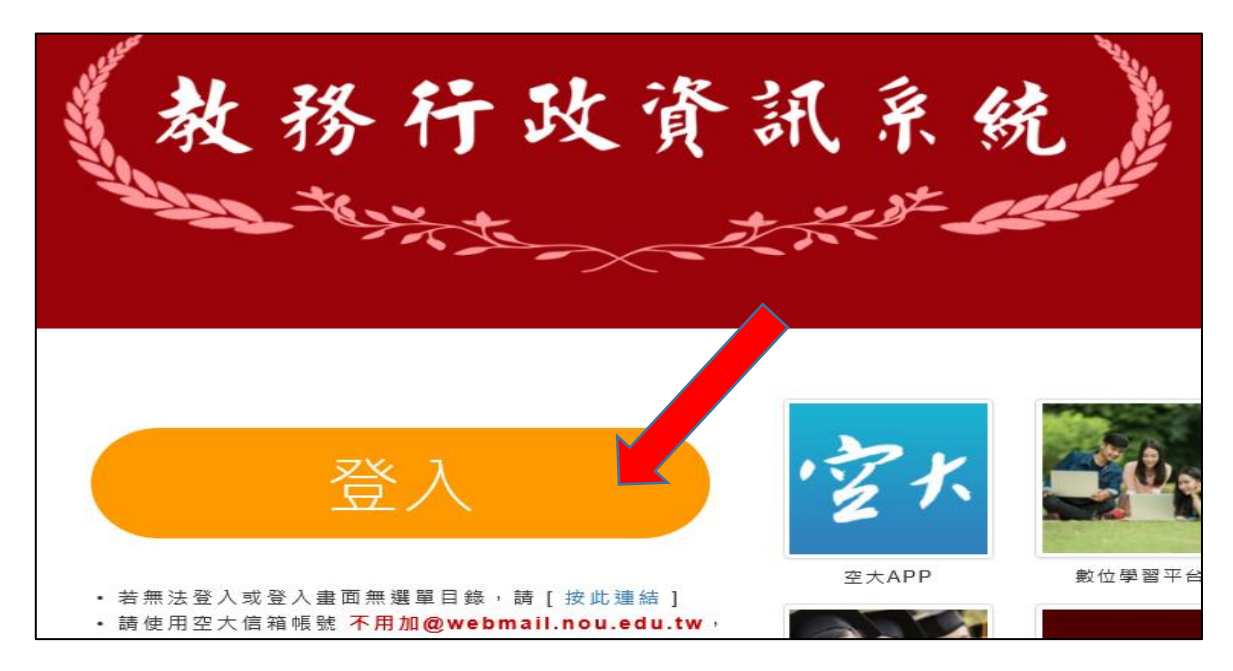

### **6. 點選「我要選課」**

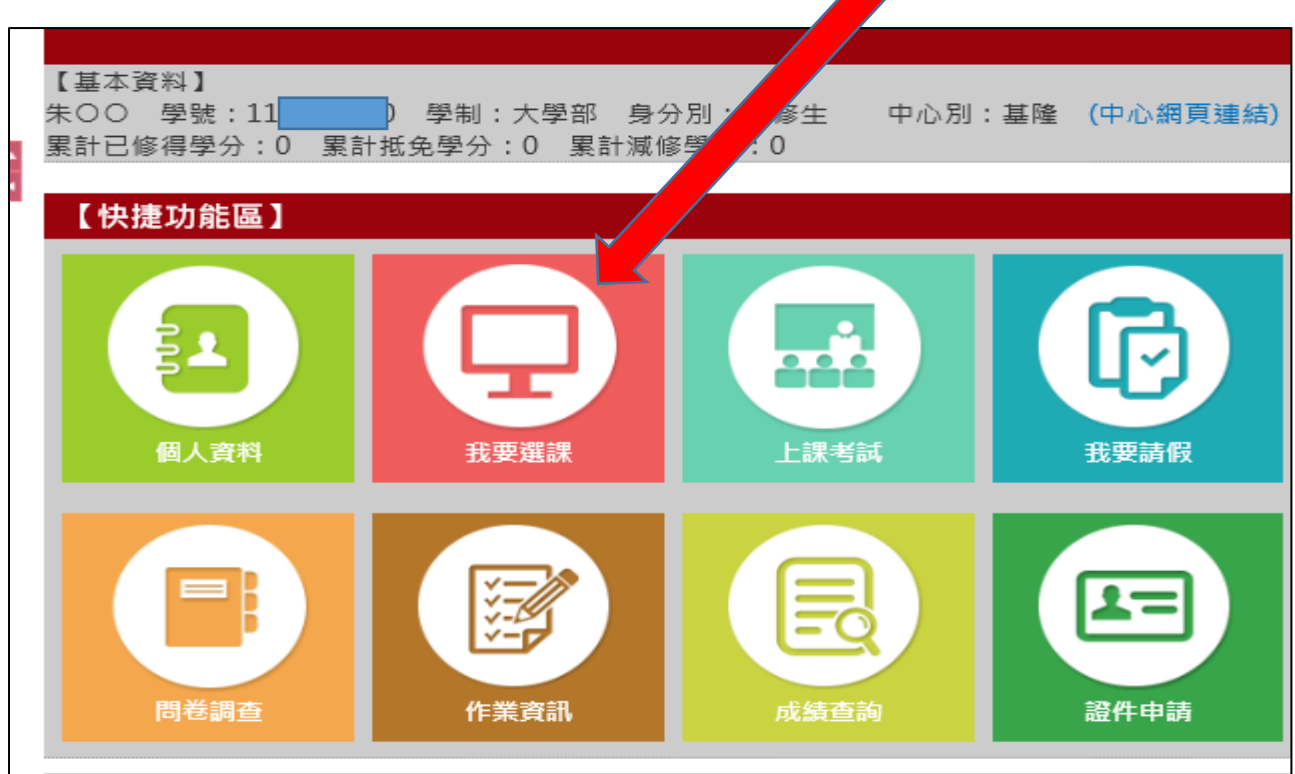

#### **7. 點選「更新聯絡資訊說明 按此進入」存檔**

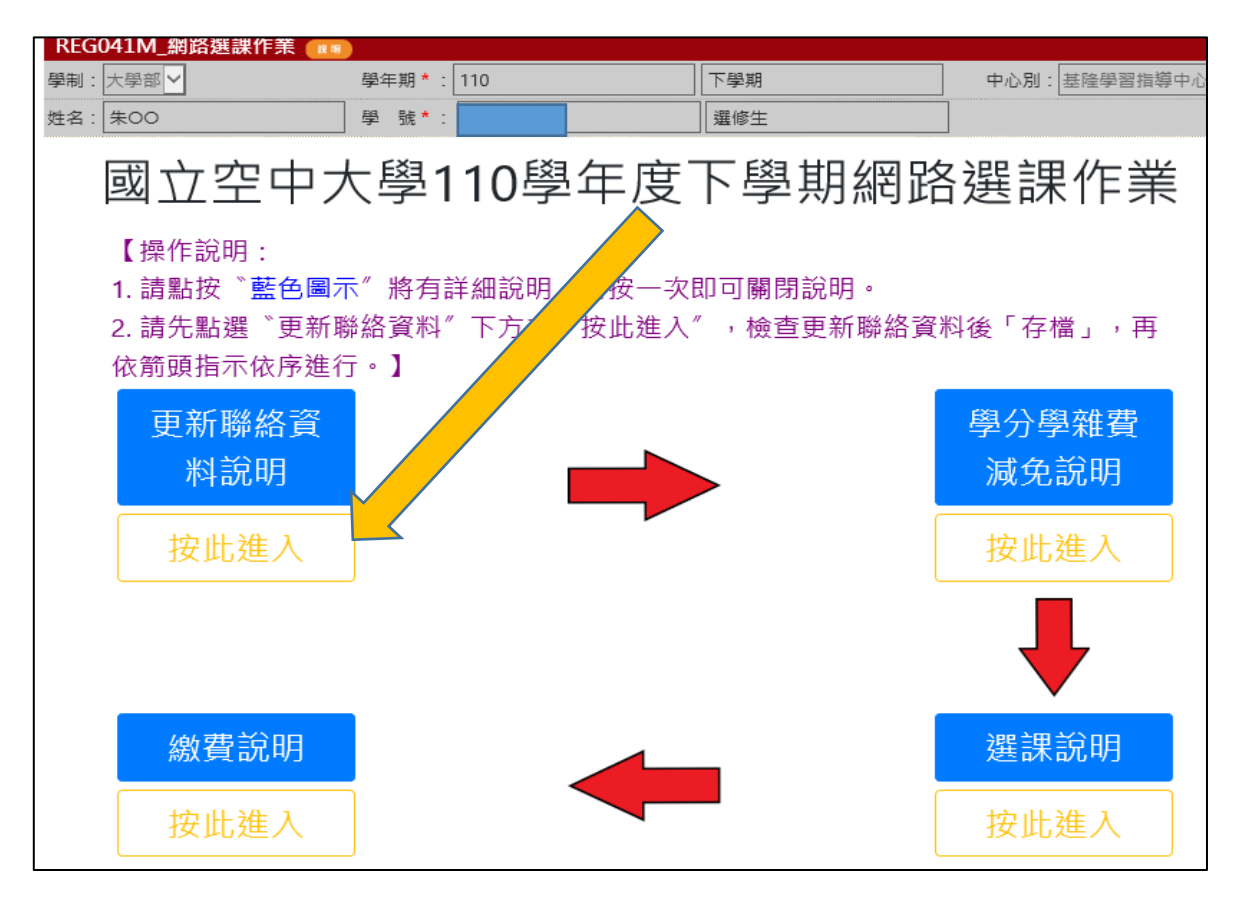

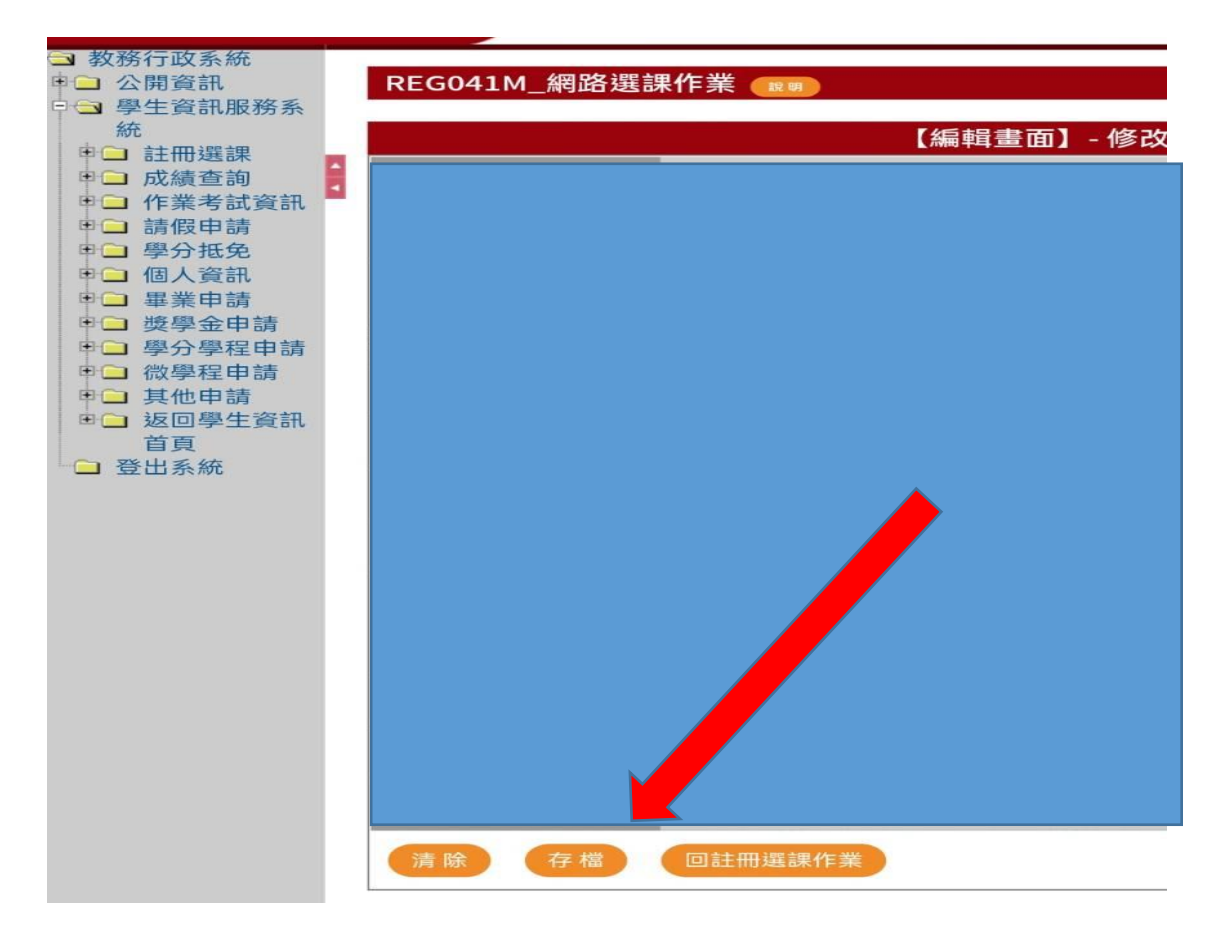

**8. 點選「選課說明 按此進入」**

### **#如需辦理學費減免,請先攜帶相關證件至中心辦理再選課。**

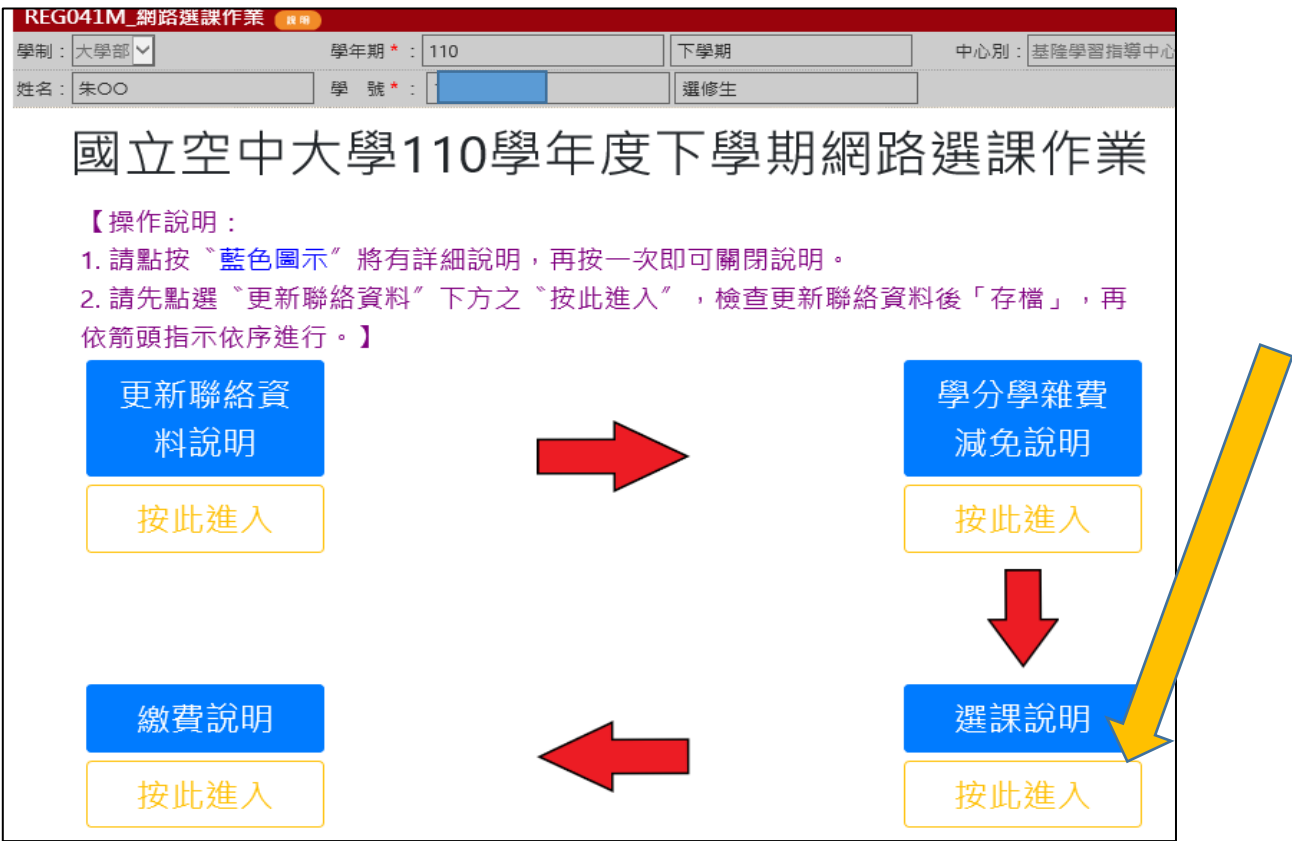

# **9. 點選「同意」**

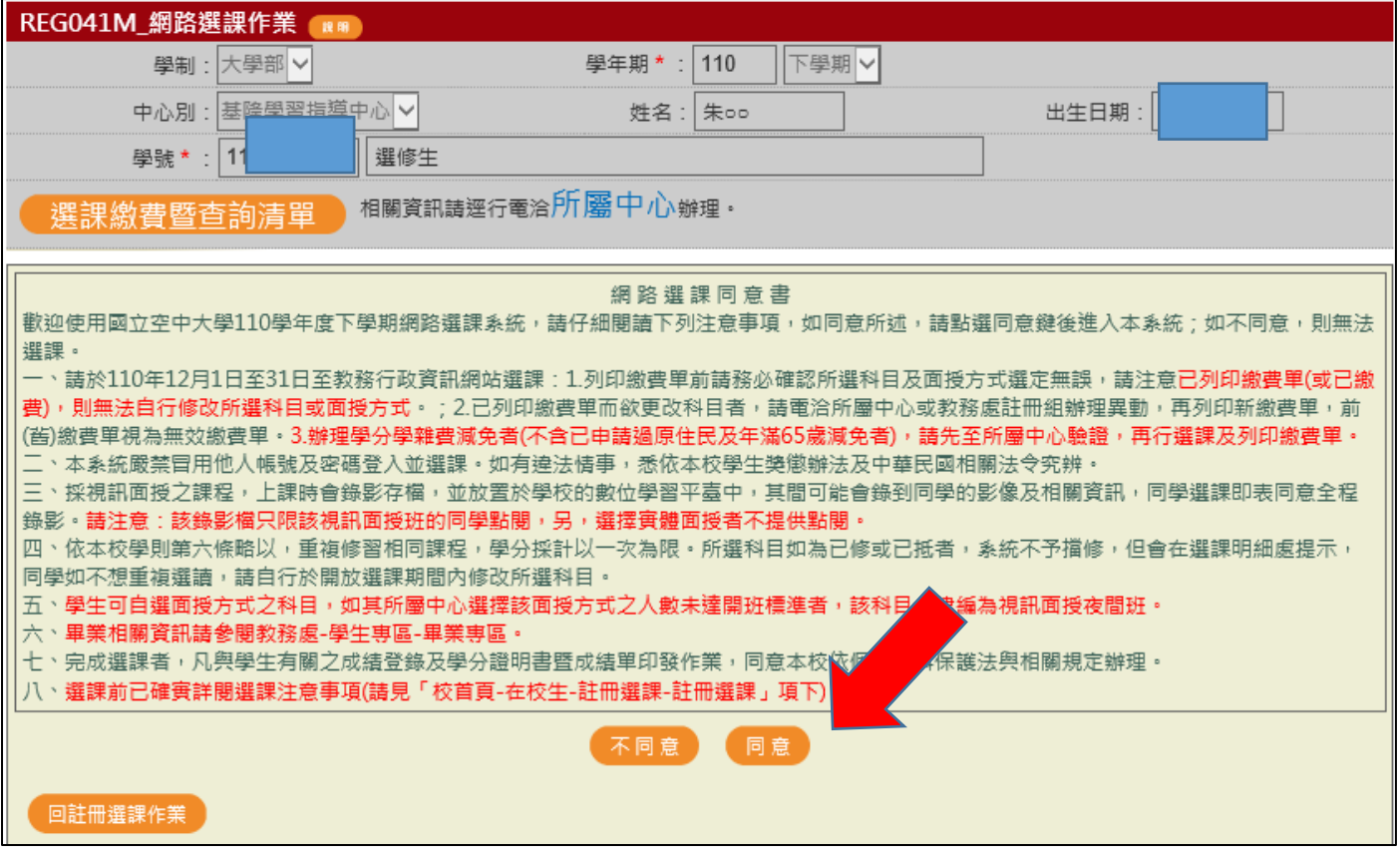

## **10.點選科目:至多 5 科(得另外加 2 科微學分) 選課完畢後按下方存檔就可繳費**

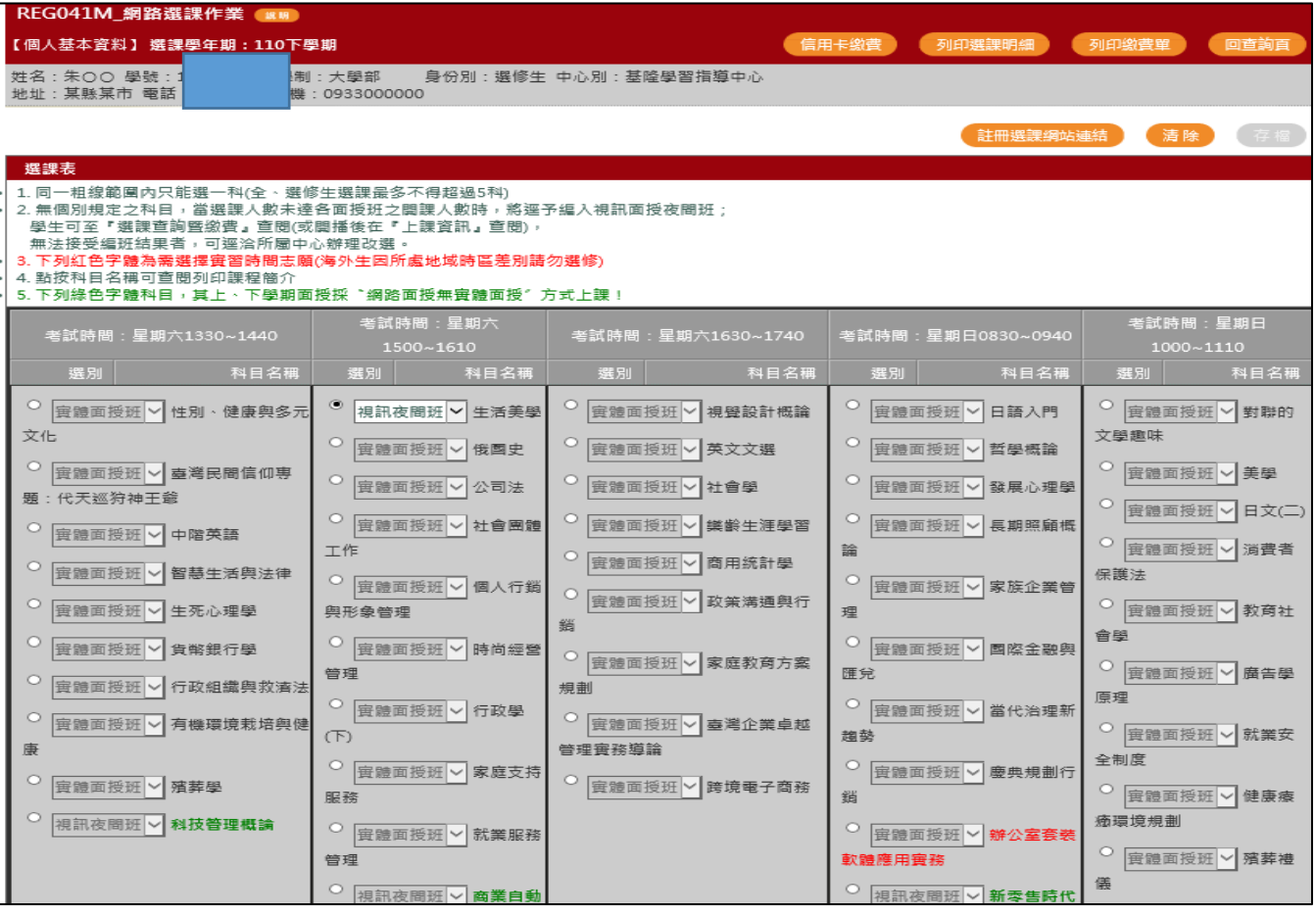

空大 APP 繳費步驟

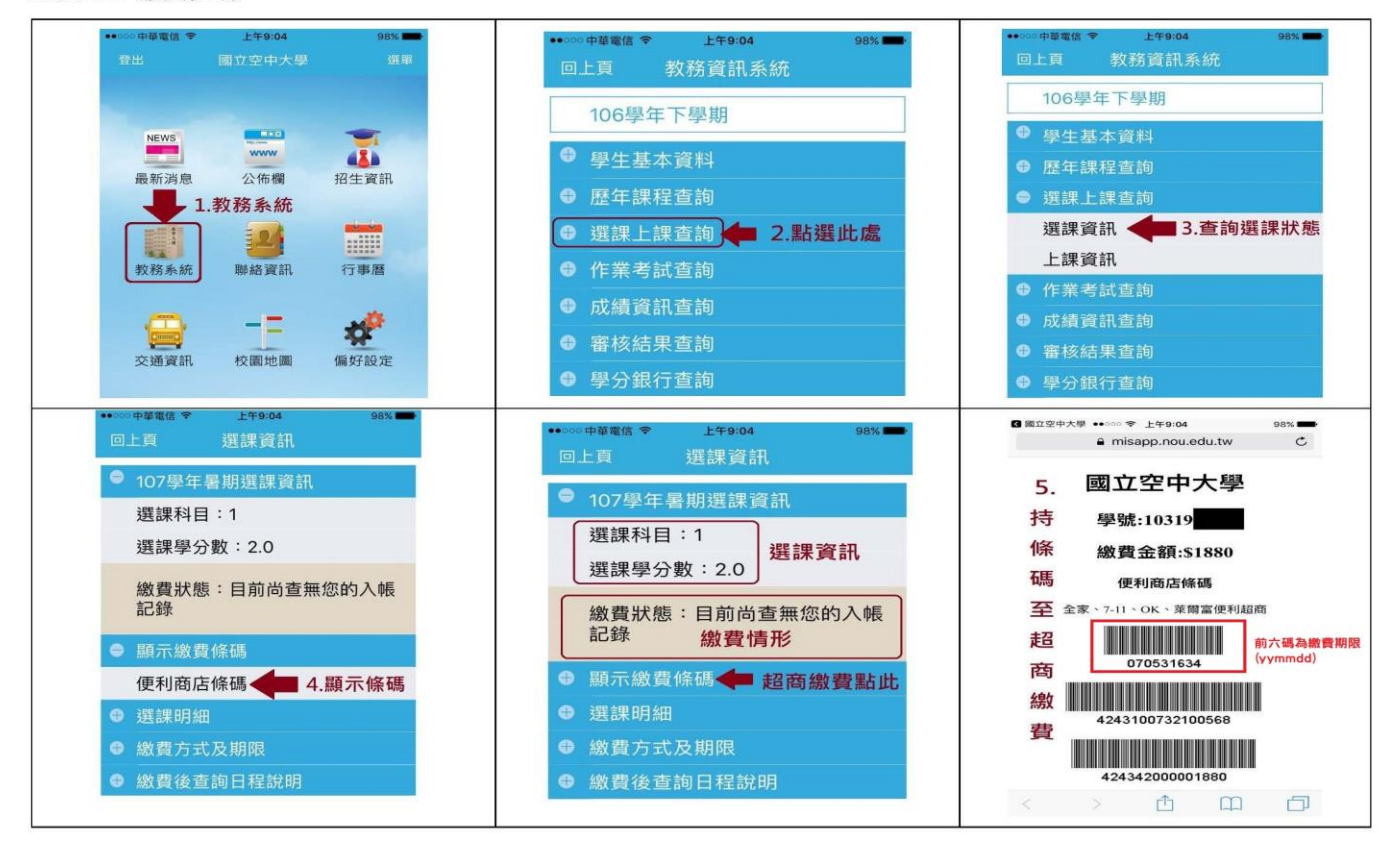